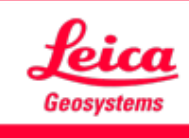

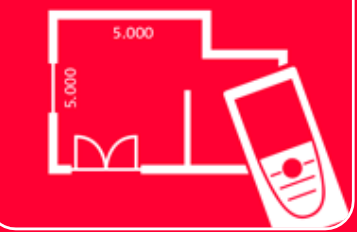

# DISTOTM Plan App Settings

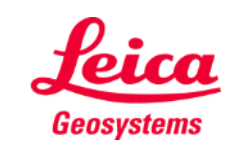

## **Settings Overview**

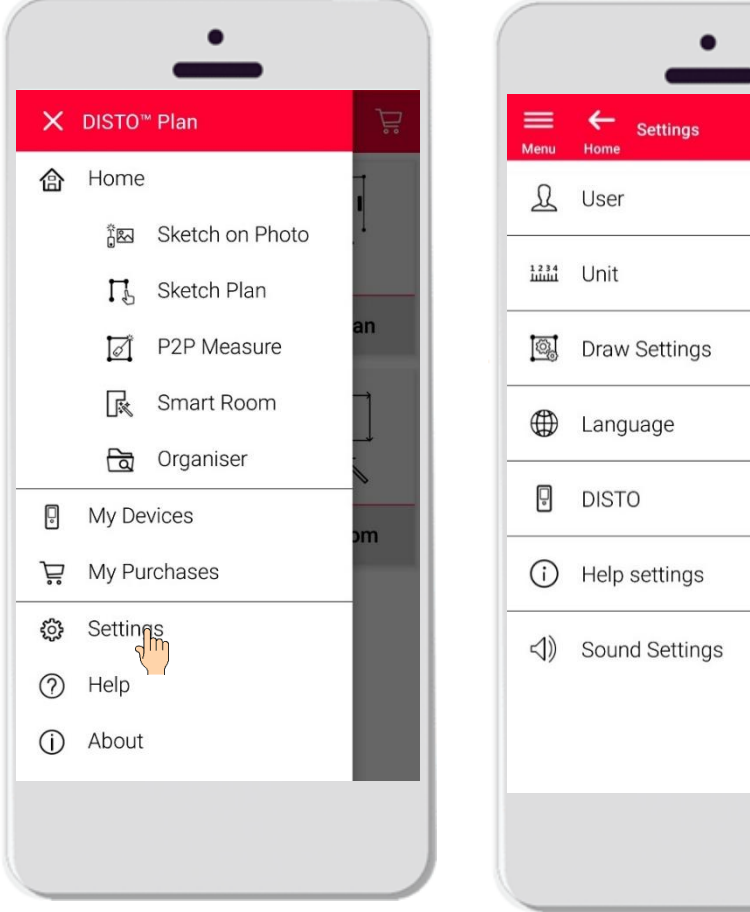

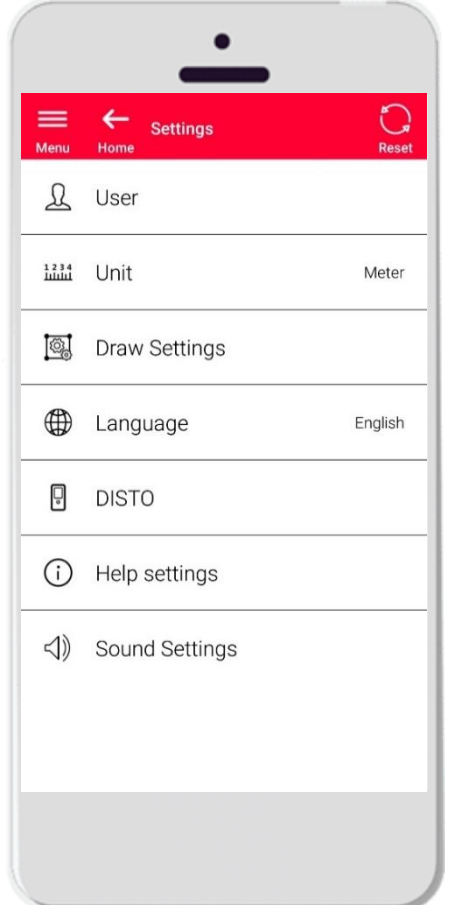

- DISTO™ Planのサイドメニューを開き、セッティングをタップ
- セッティングの実行可能事項:
	- ユーザー情報
	- 測定単位
	- 描画設定
	- 言語
	- DISTO™ 関連設定
	- ヘルプ設定
	- Sound settings

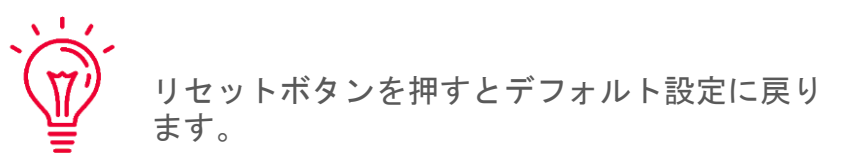

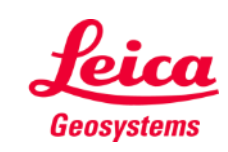

## **Settings User settings**

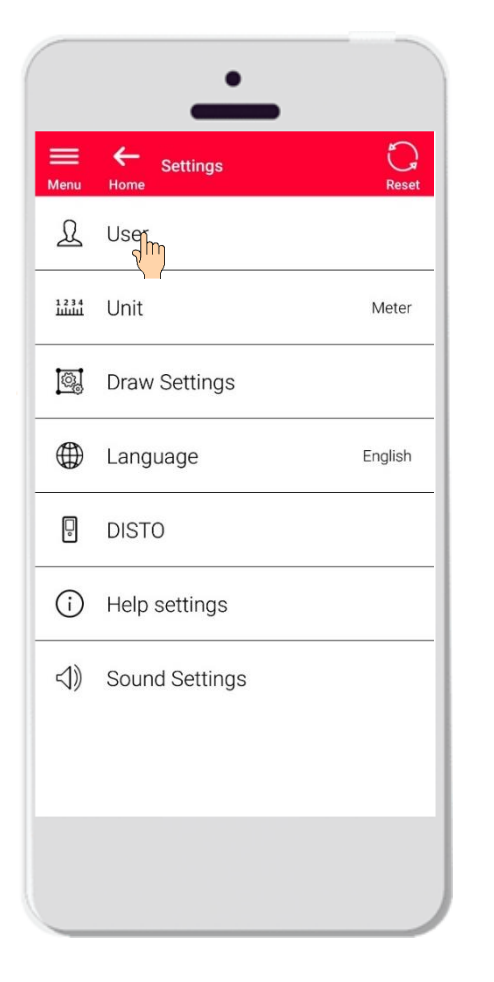

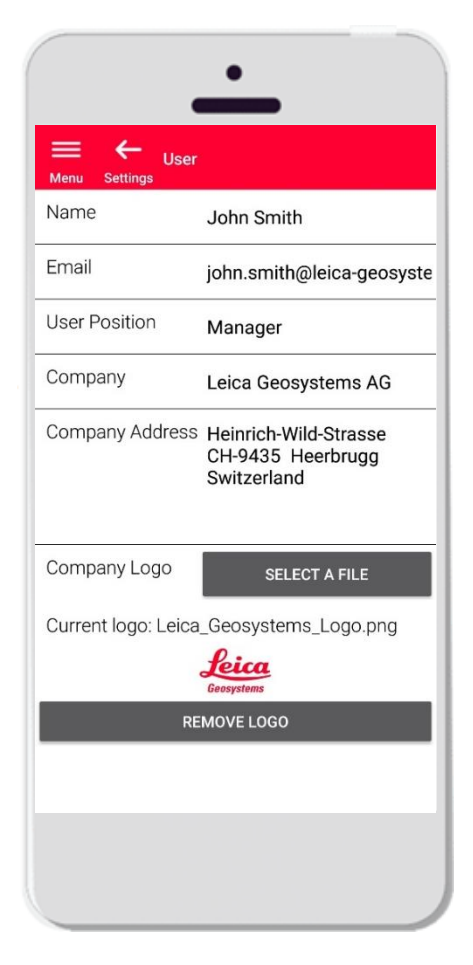

- ユーザーをタップし、ユーザー情報の修正
- 変更可能事項:
	- ユーザー名称
	- **Email**
	- ユーザー職位
	- 会社名
	- 会社住所
	- ロゴ

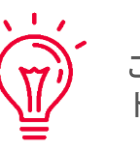

これらのデータは、DISTO™ から エクスポー トしたPDFの1ページ目に表示されます!

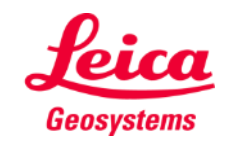

## **Settings Unit**

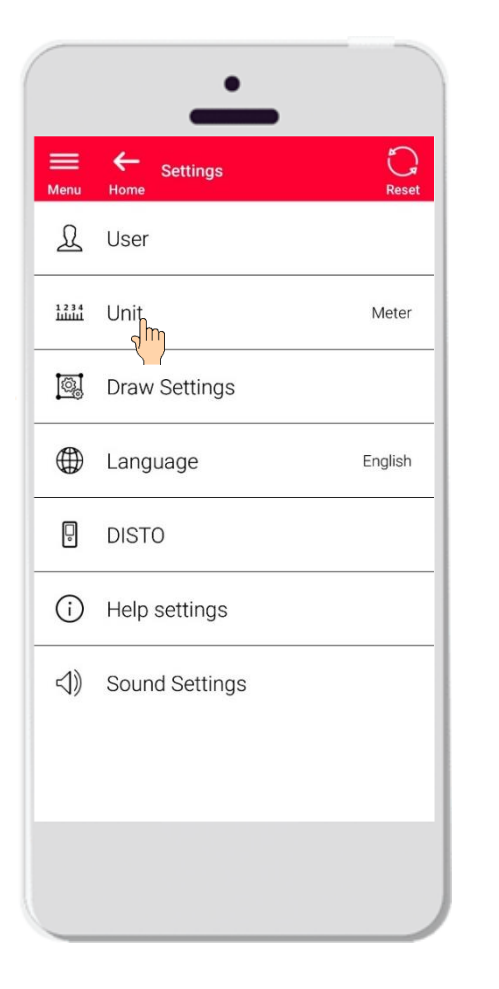

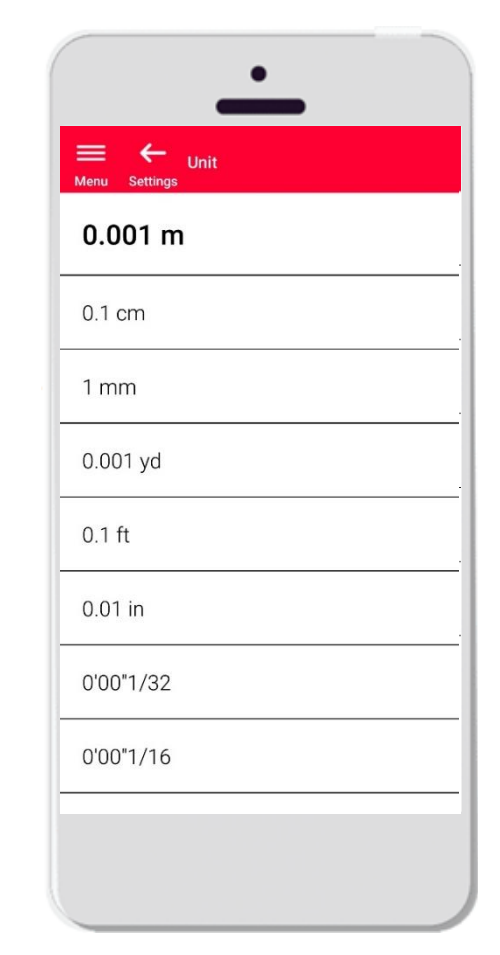

- 単位では、データの測定単位を選択
- 選択可能単位:
	- メートル
	- センチメートル
	- ミリメートル
	- Yard (法定計量単位以外の計量単位)
	- Feet (法定計量単位以外の計量単位)
	- Inch (法定計量単位以外の計量単位)

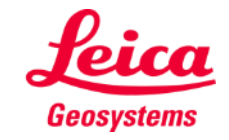

## **Settings Draw Settings**

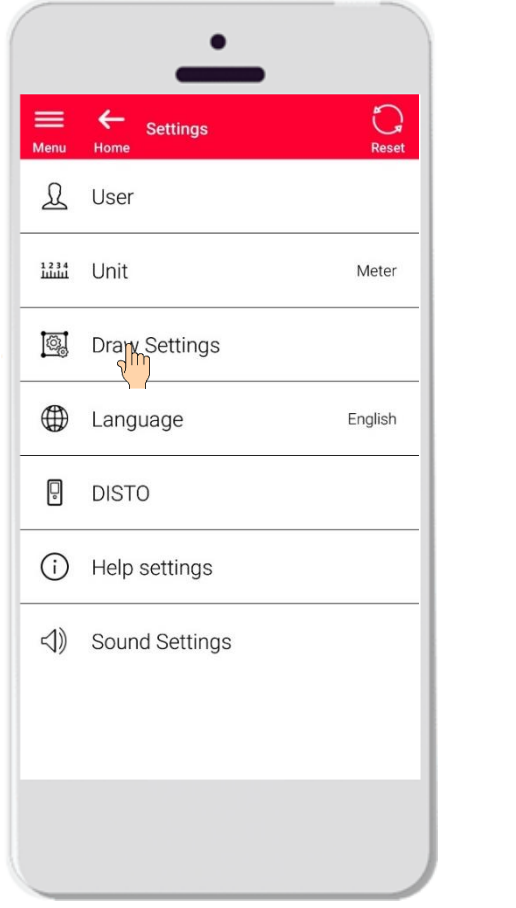

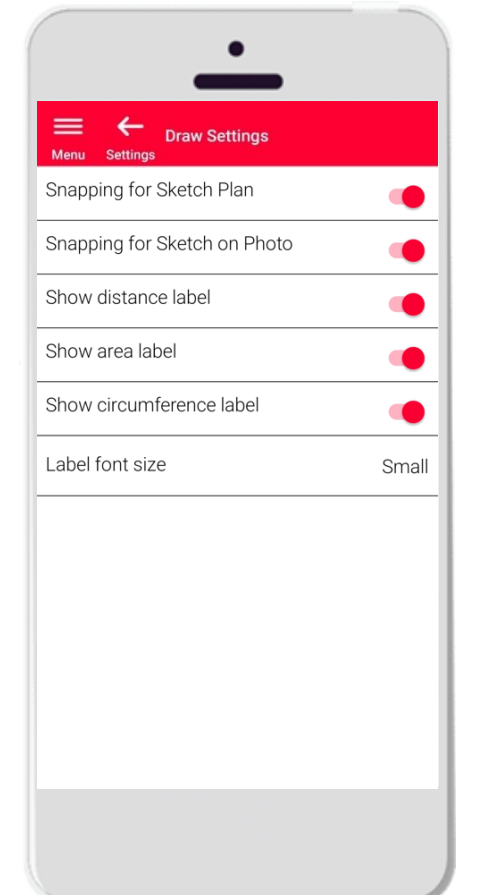

- 描画設定では、スナッピングオプションを変更
- Sketch PlanとSketch on Photoのスナップ機能の有効、無効化
- デフォルトオプション: Sketch Plan Snapping: オン / Sketch on Photo Snapping: オフ
- 距離、面積、円周のラベルの表示/非表示選択
- 必要に応じて、ラベルのフォントサイズを設定

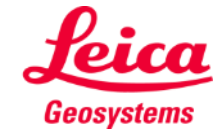

# **Settings Language**

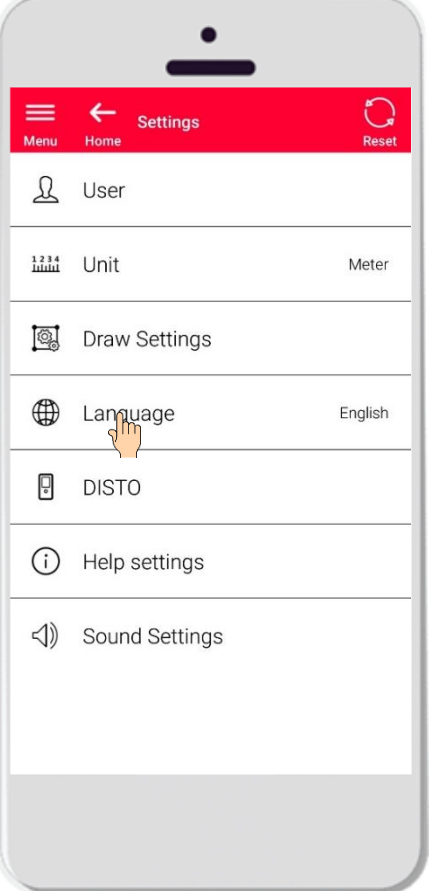

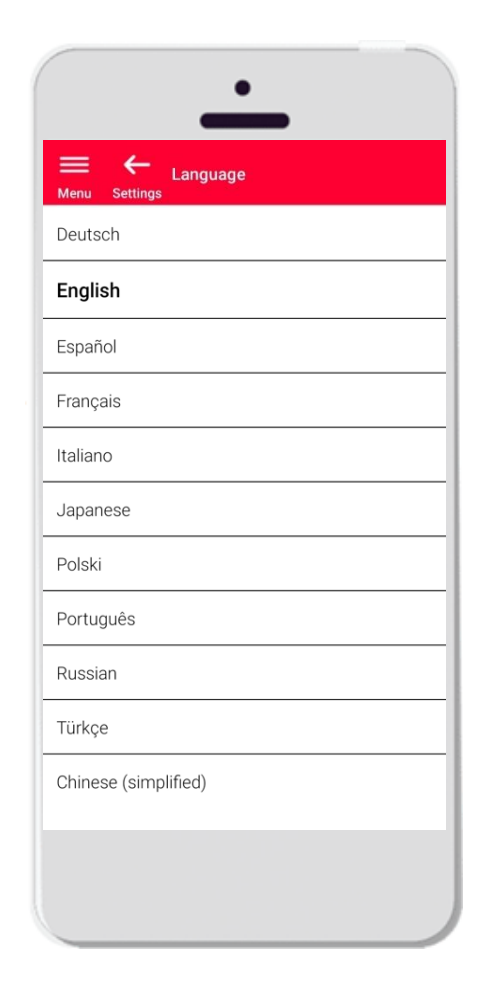

- DISTO™ Planの言語を変更
- 選択可能言語:
	- **•** Deutsch (German)
	- **English**
	- **E**spañol (Spanish)
	- **•** Français (French)
	- **■** Italiano (Italian)
	- 日本語(Japanese)
	- Polski(Polish)
	- Portugês (Portuguese)
	- Русский (Russian)
	- **·** Türkçe (Turkish)
	- 中文 (Chinese, simplified)

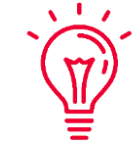

デフォルト設定される言語 は 、スマートフォン やタブレットの設定言語になります 。

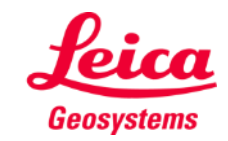

## **Settings DISTO**

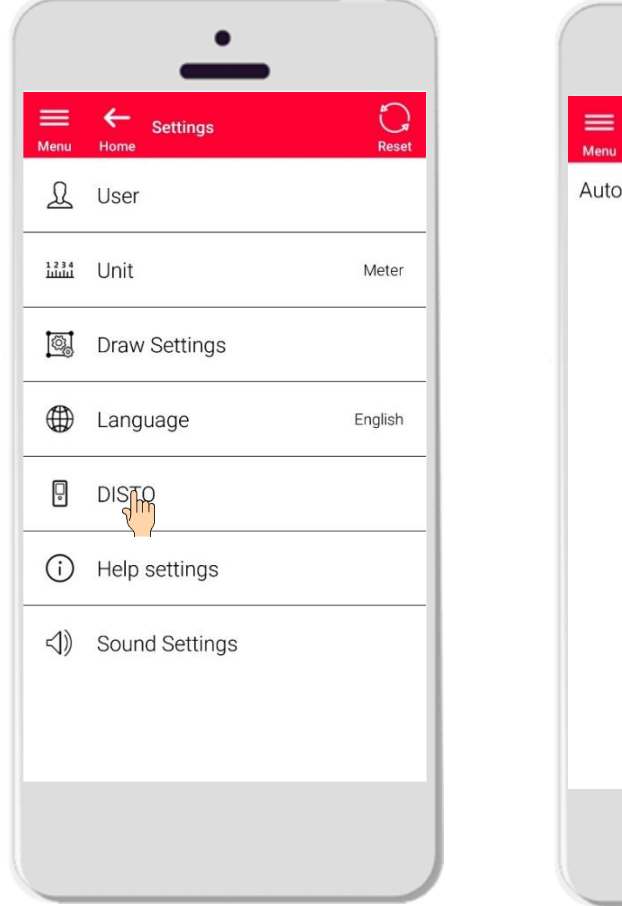

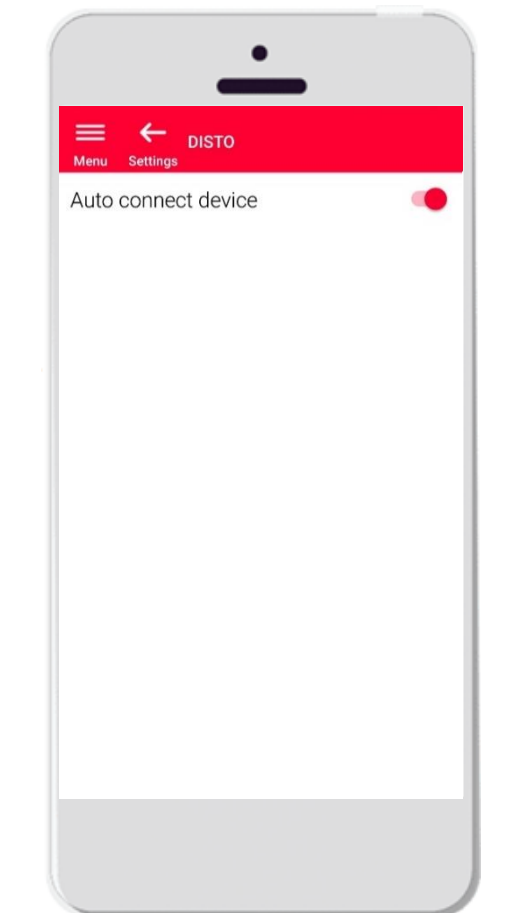

- セッティング «DISTO™» では、自動端末接続の設定が可能
- 自動端末接続オン: スマートフォンやタブレットが以前にペア リングされた DISTO™ に近づくと、アプリが自動的に接続
- 手動で DISTO™ に接続したい場合は、このオプションをオフ

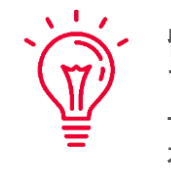

留意事項**:** アプリと自動的接続するには、DISTO™とスマ ートフォンやタブレット両方のBluetooth接続が 有効になっている必要があります。

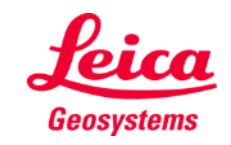

# **Settings Help settings**

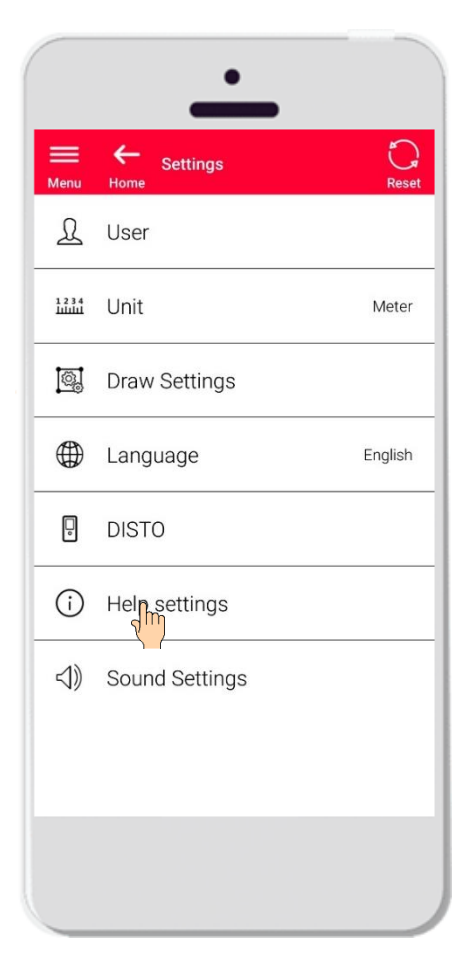

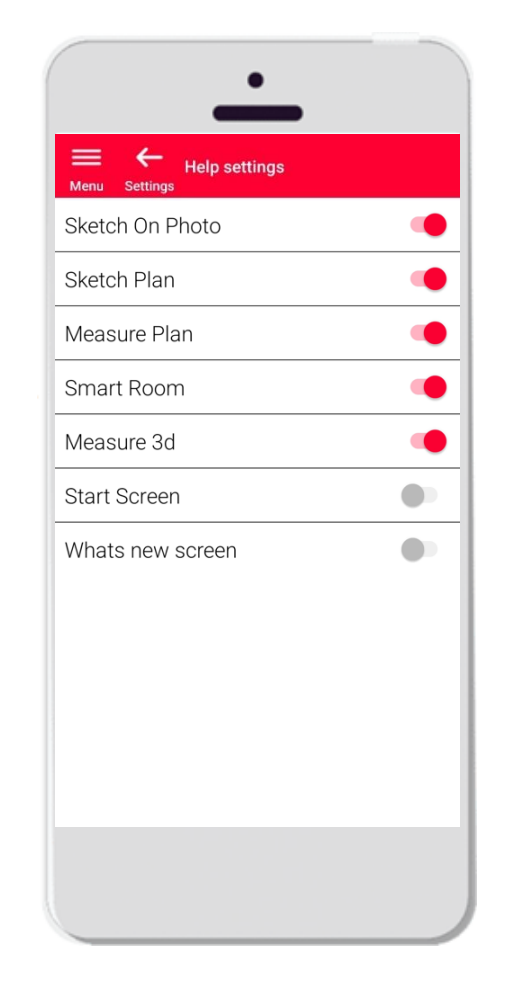

- ヘルプ設定では、onboardings(使用ガイド)を有効、無効化
- ヘルプ設定オン:各機能の起動時に情報メッセージが表示

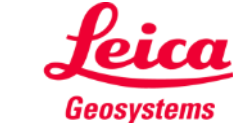

## セッティング サウンド設定

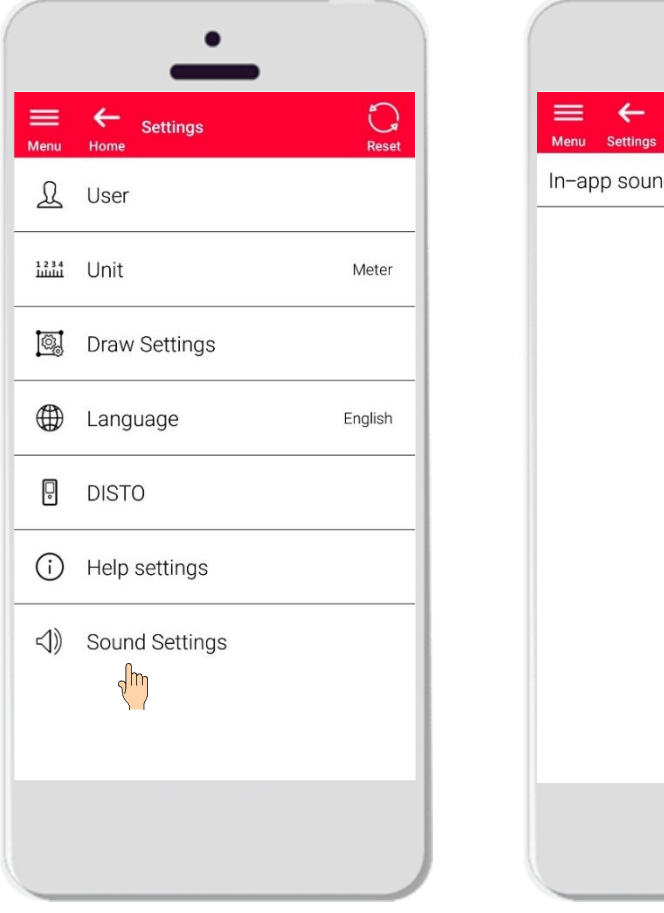

- $\equiv$   $\leftarrow$  Sound Settings In-app sounds
- サウンド設定: DISTO™ から測定値の送信時またはアプリが DISTO™ との接続成功時に、アプリが音声通知
- サウンド設定: アプリ無音

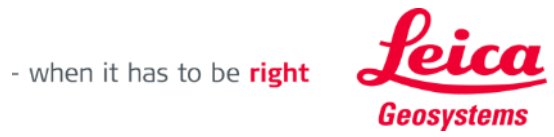

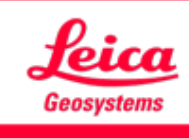

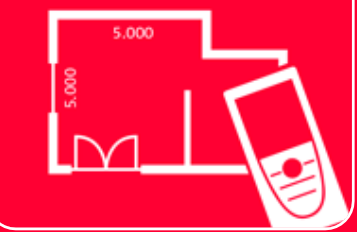

# DISTOTM Plan App Settings

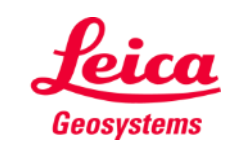